# arcserve® Assured recovery™

# Arcserve Backup r16.5

# 合成フルバックアップによる 大容量ファイルサーバのバックアップ

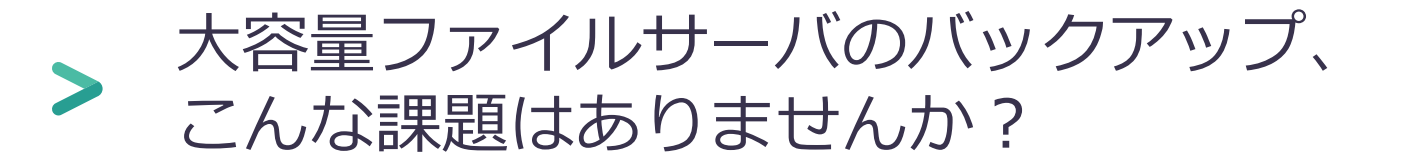

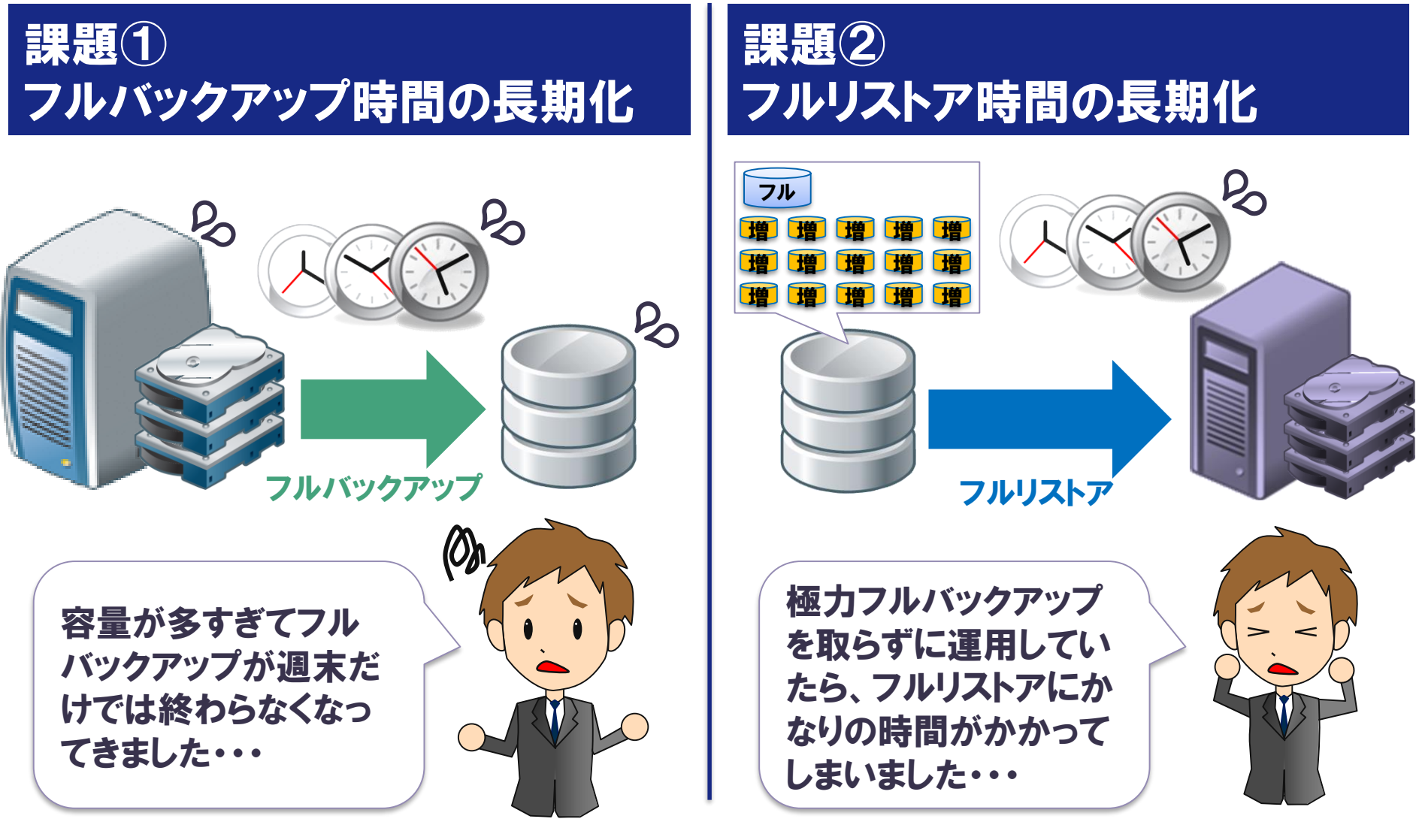

#### **arcserve**

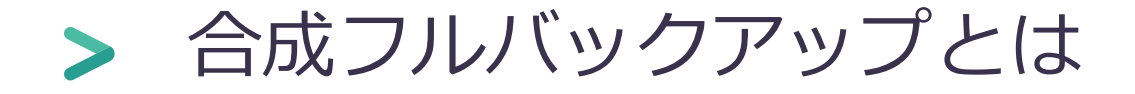

# 増分バックアップを定期的にフルバックアップに「合成」し リストアを簡略化します。また、初回のフルバックアップ以 降は増分バックアップのみで運用できます。

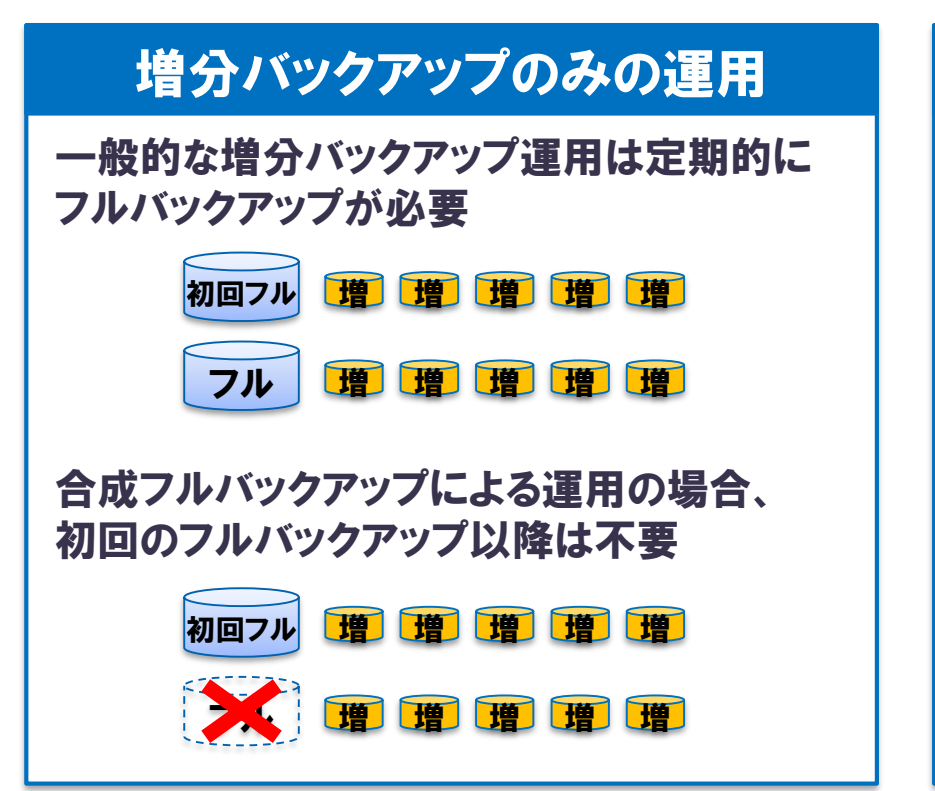

### リストアの簡略化

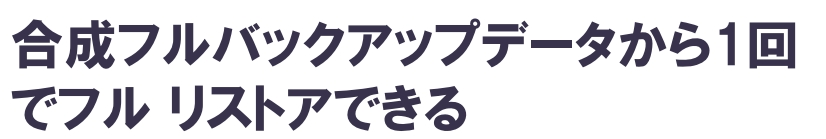

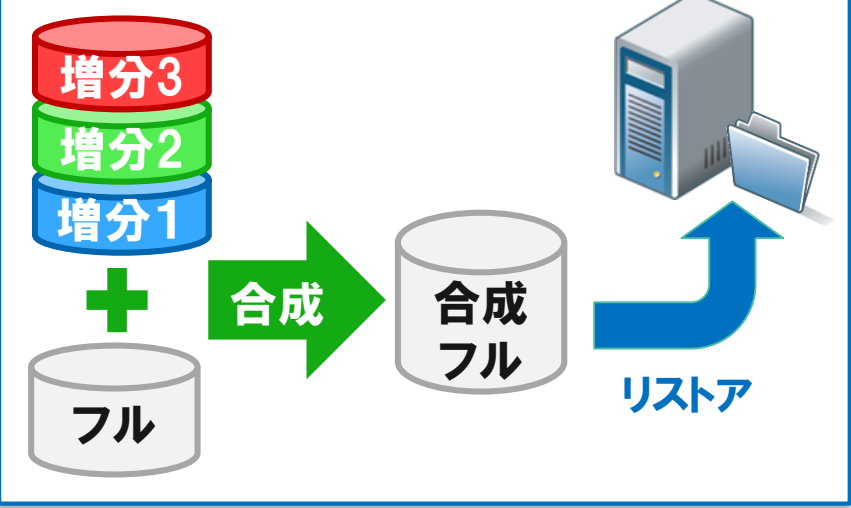

#### **arcserve**

### ファイルサーバで合成フルバックアップを 利用する場合の例

4

バックアップ対象サーバでは増分バックアップのみ行うことでバックアップ処理にか かる負担を軽減します。また重複排除機能を利用し、ディスク使用量を軽減します。

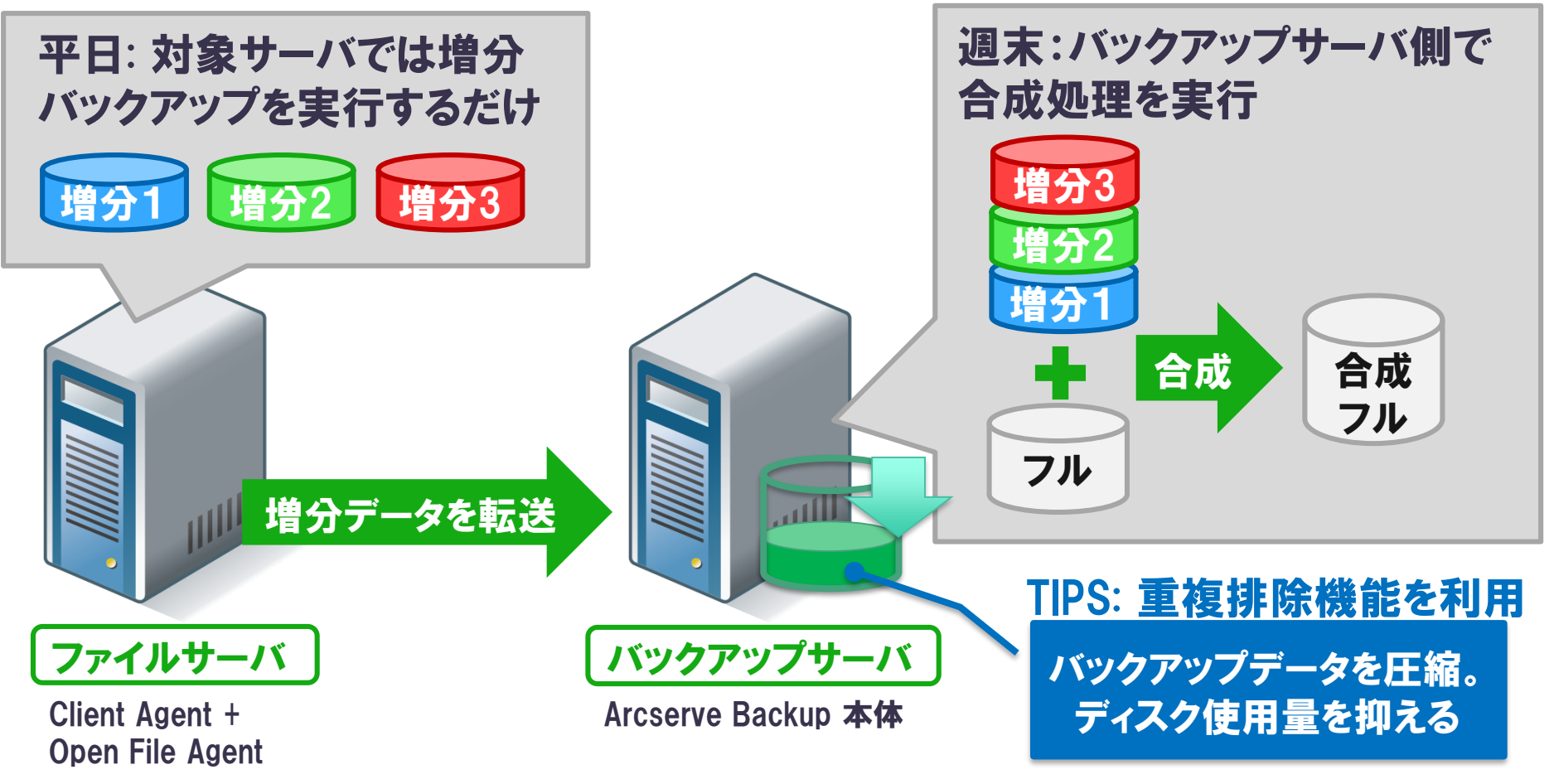

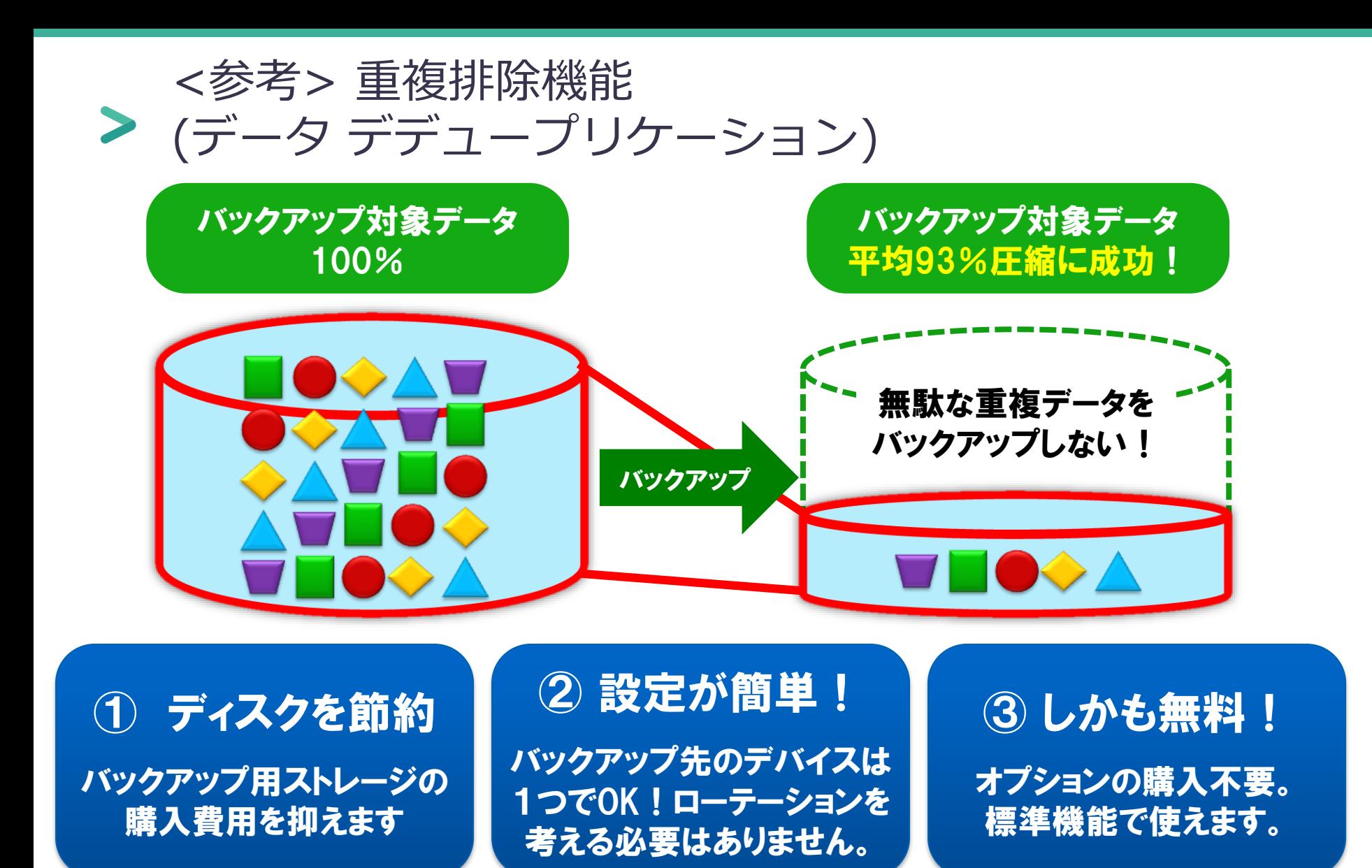

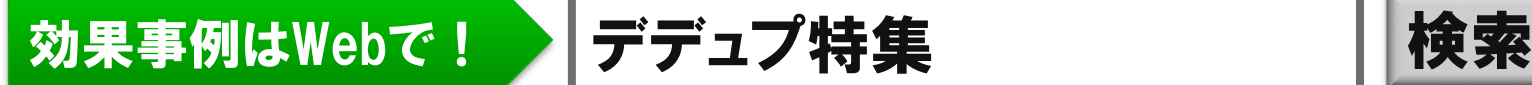

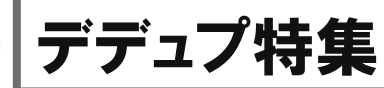

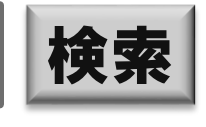

arcserve<sup>®</sup>

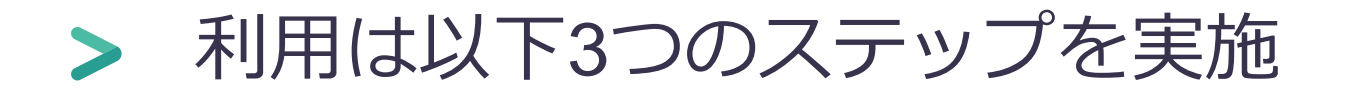

### ファイルサーバで 合成フルバックアップ+ 重複排除機能を 利用するための3つのステップ

#### Step1: 対象サーバにAgent for Open File インストール

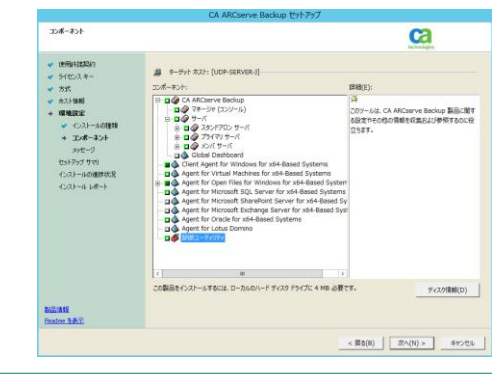

#### Step2: データ デデュプリケーション デバイス(DDD)を作成

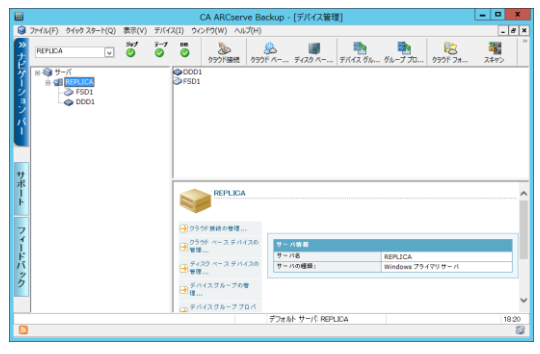

#### Step3: 合成フルバックアップジョブ作成

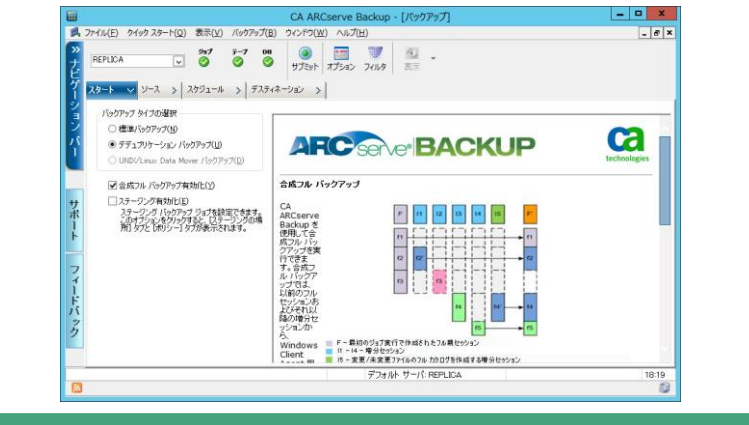

# STEP1: 対象サーバに Agent for Open Fileをインストール

• 対象のファイルサーバにAgent for Open Filesをインストール ※ 合成フルバックアップの利用にはAgent for Open Filesのライセンスが 必要です

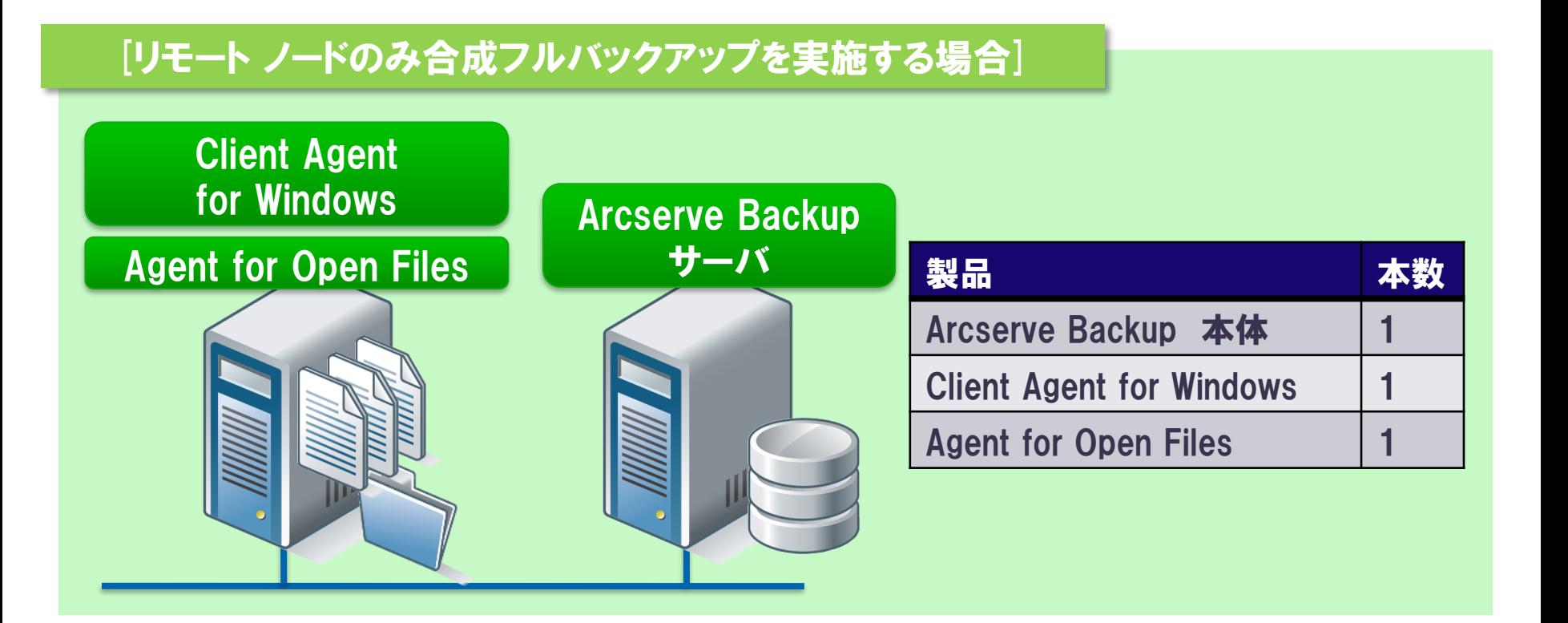

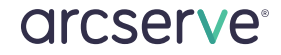

# STEP2: データデデュプリケーション **>** デバイス(DDD)の作成

• デバイスマネージャから[ディスクベースデバイスの管理]画面 で「デデュープリケーションデバイス」を作成

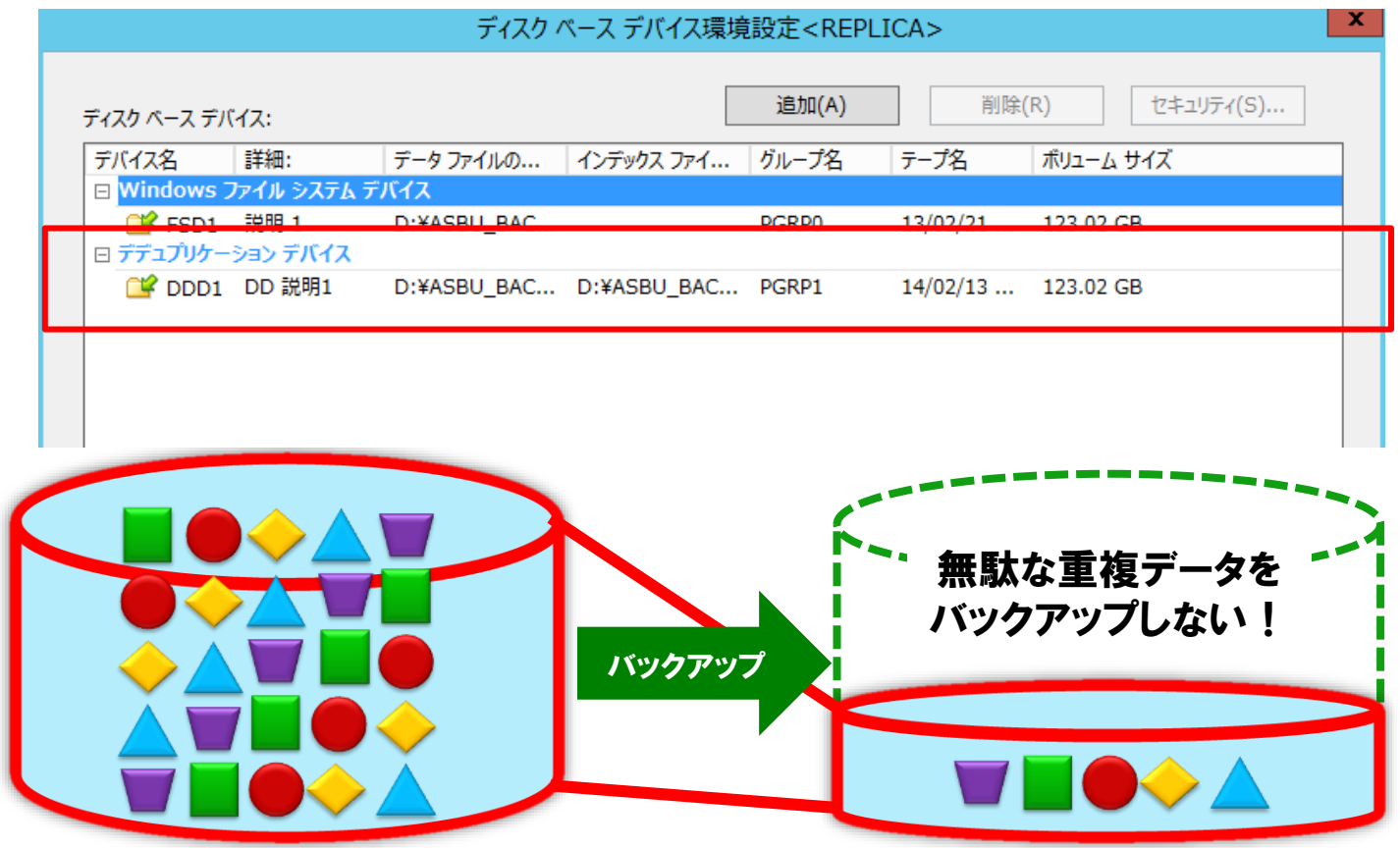

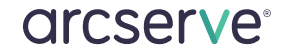

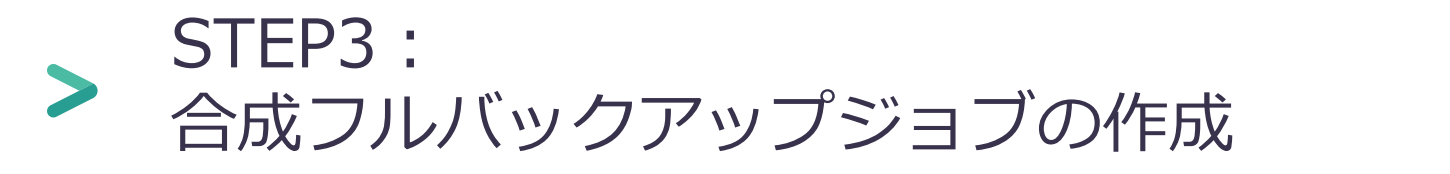

• バックアップマネージャの[スタート]タブで「デデュープリケー ション バックアップ」を選択し、「合成フル バックアップ有効 化」にチェックを入れ、バックアップジョブを作成・実行

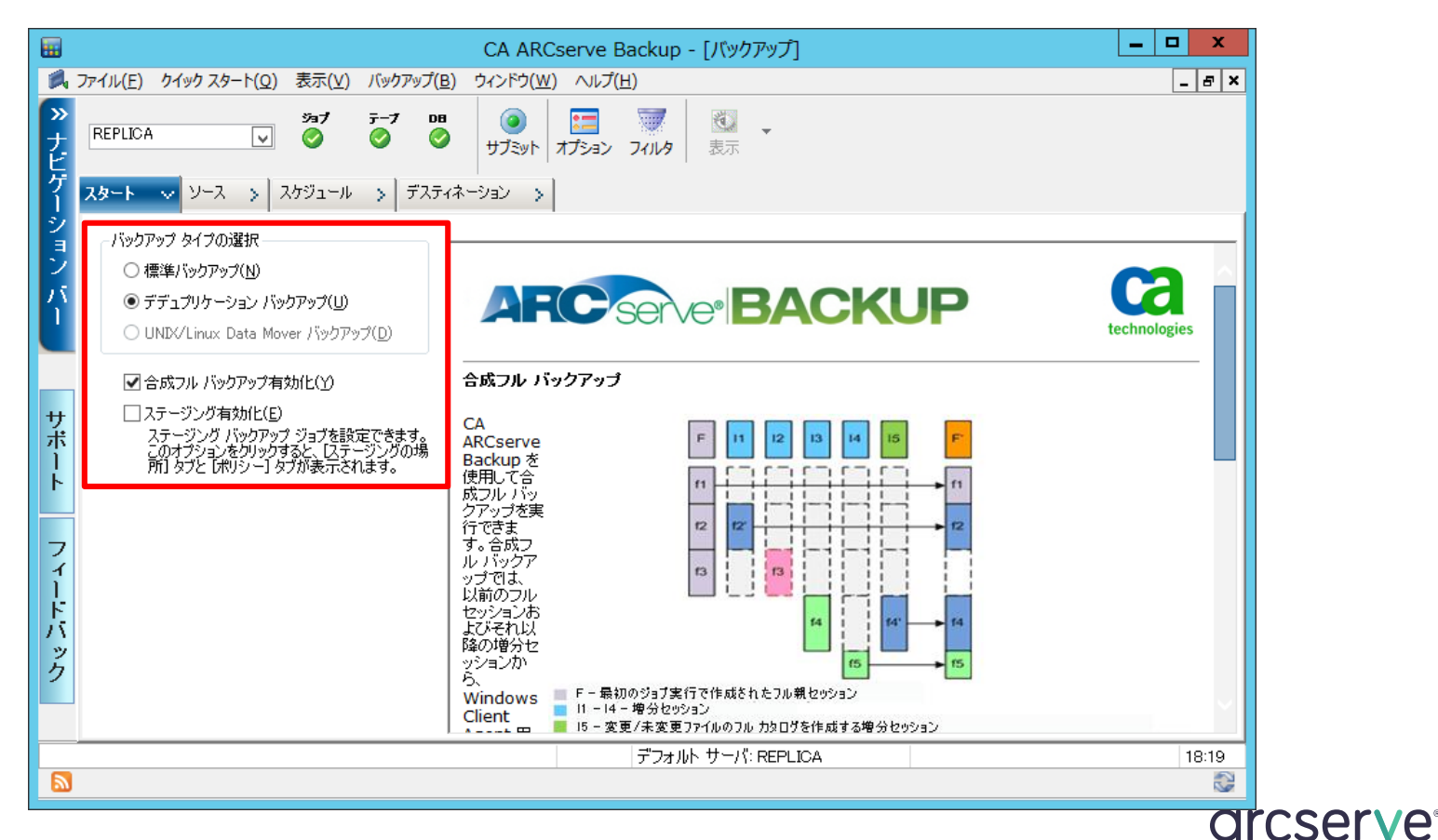

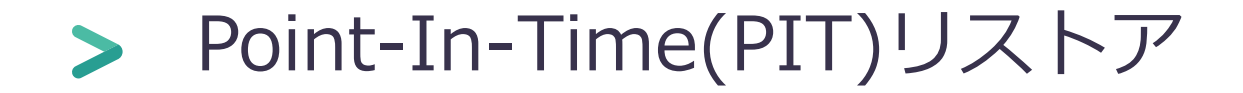

PIT リストアとは、バックアップ時にソース上に存在したファイルを、その 時点の状態でリストアできるようにする機能です。削除されたファイルは 含まれないため、フルリストア時にもバックアップ時と同じ容量で戻すこ とができます。

[リストア例]以下、増分3 のセッション後にPIT リストアを実行

増分2 実行前増分3 実行時に存在した全ファイル/フォルダがリストア対象

削除されたファイル(File C)はリストアに含まれない

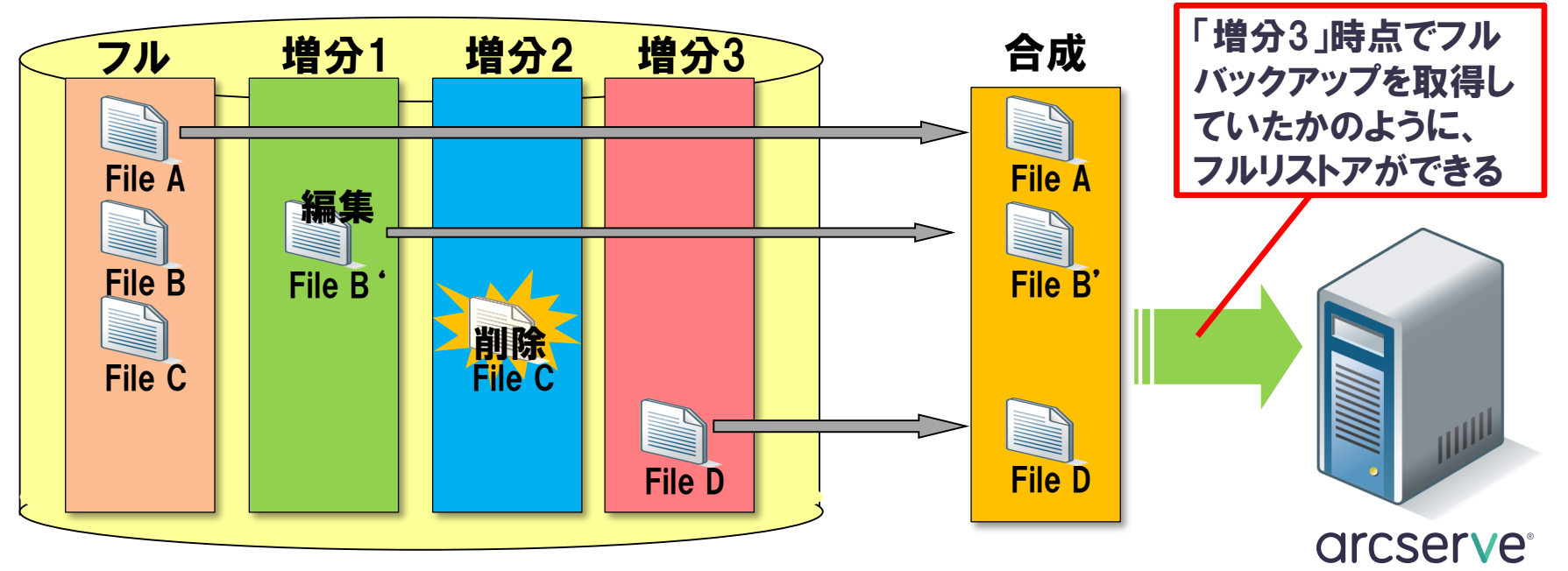

# > PITリストアの設定方法

### PIT リストアの設定はバックアップ ジョブ作成時に グローバル オプションで行います

[拡張]タブ内の[Point-in-Time リストア(PIT リストア)を 有効にする]にチェックを入れる

■ Point-in-Time リストア (PIT リストア) を有効にすう

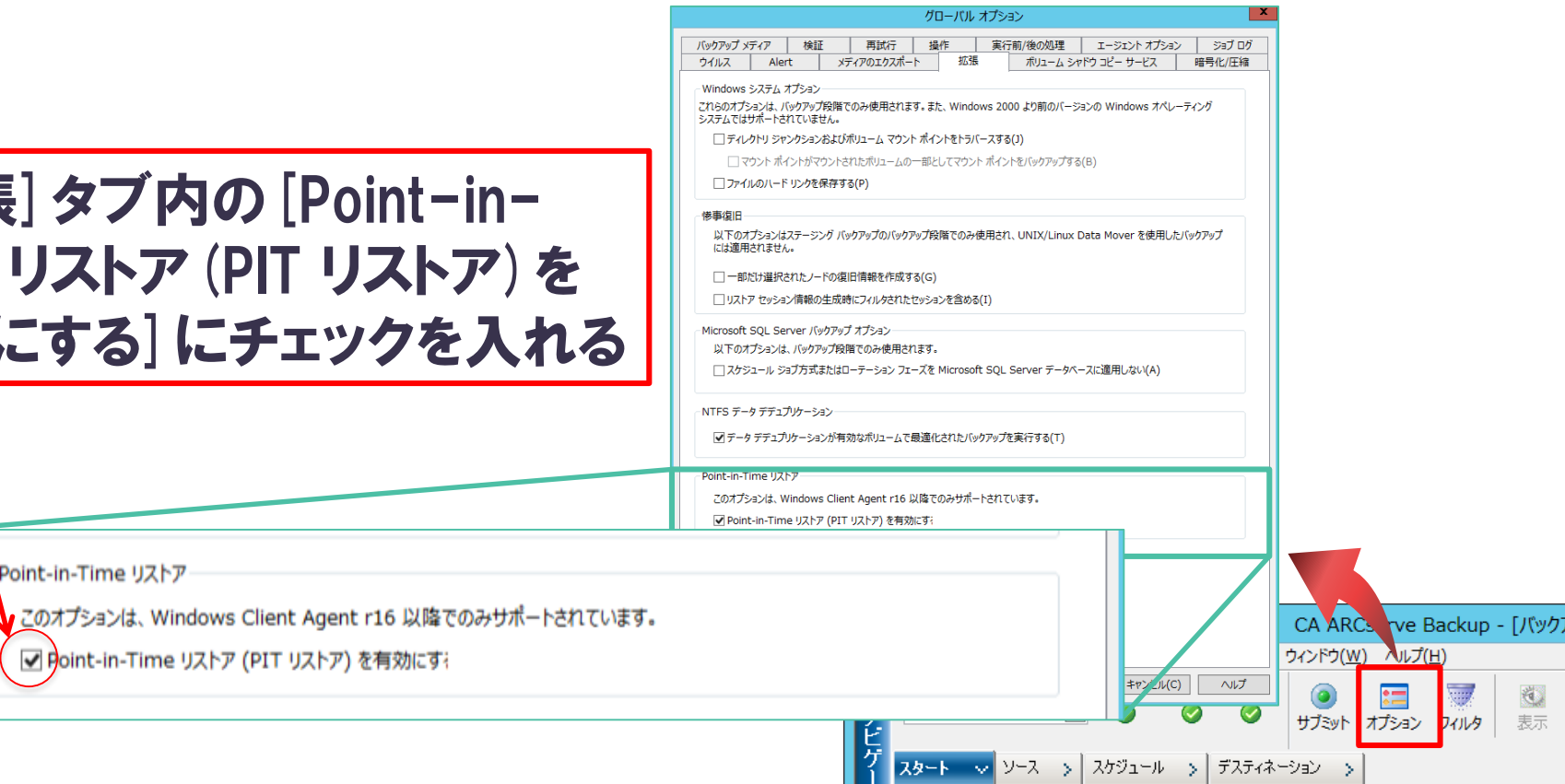

バックアップ タイプの選択

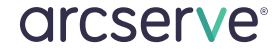

Point-in-Time リストア

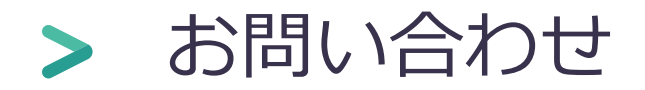

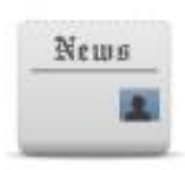

### Arcserve.com カタログセンター (カタログ、技術資料)

http://www.arcserve.com/jp/products/catalog-center.aspx

Arcserve カタログセンター | 検索

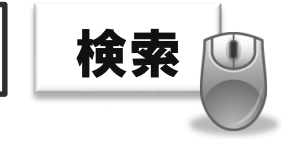

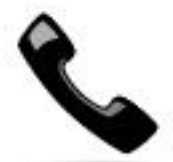

# Arcserve ジャパン・ダイレクト (購入前のお問い合わせ)

例:「この構成で必要なライセンスを教えてください」、「Arcserve UDPはXXXに対 応していますか?」、「XXXはサポートされますか?」

フリーダイヤル: 0120-410-116 (平日 9:00~17:30 ※土曜・日曜・祝日・弊社定休日を除きます) http://www.arcserve.com/jp/lpg/customer-care.aspx